## **Inhaltsverzeichnis**

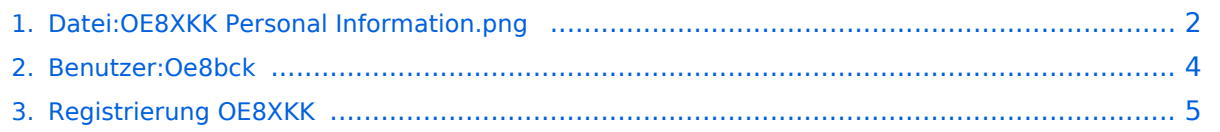

# <span id="page-1-0"></span>**Datei:OE8XKK Personal Information.png**

- [Datei](#page-1-1)
- $\bullet$ [Dateiversionen](#page-1-2)
- [Dateiverwendung](#page-2-0)

<span id="page-1-1"></span>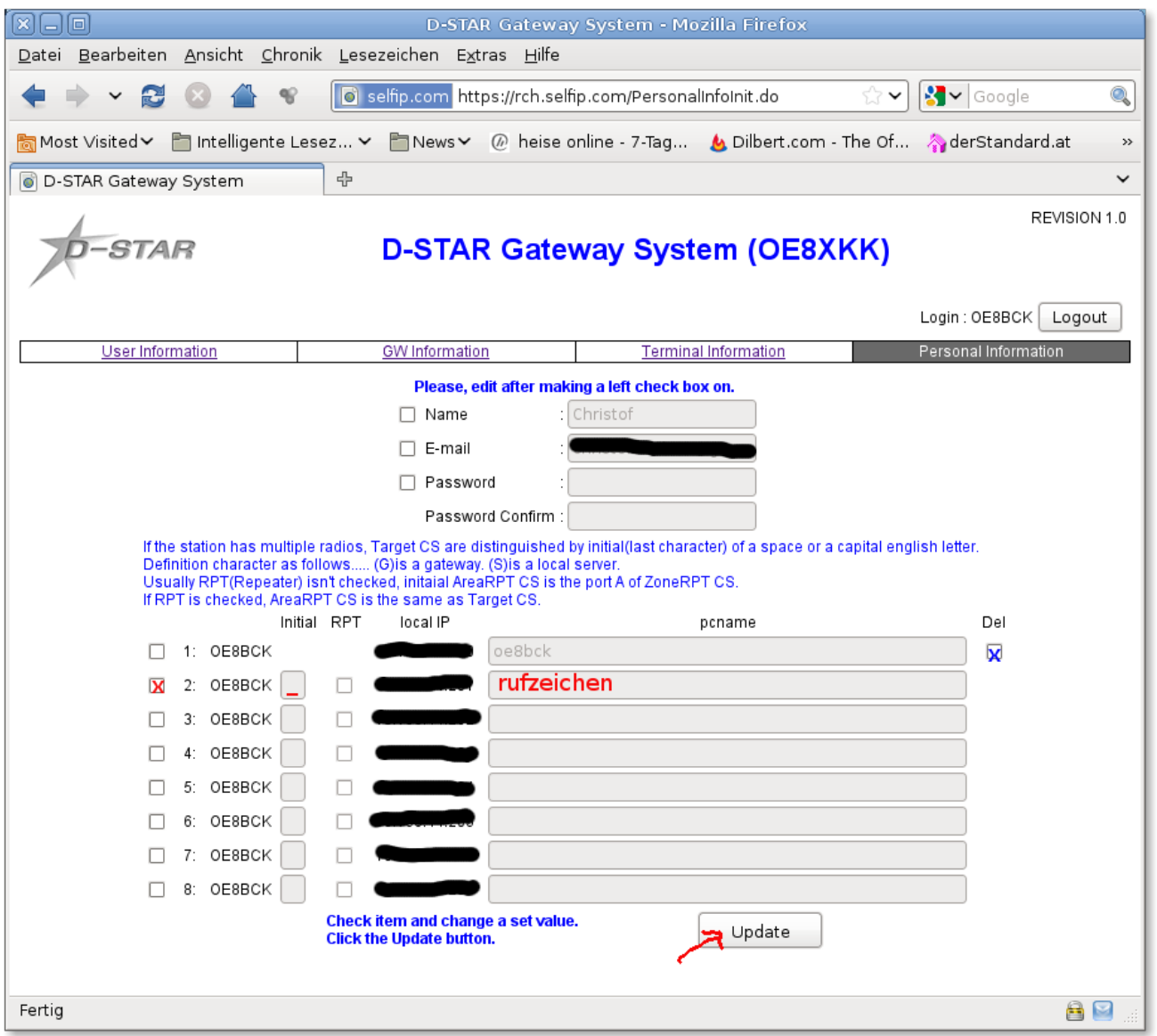

Größe dieser Vorschau: [669 × 600 Pixel](https://wiki.oevsv.at/w/nsfr_img_auth.php/thumb/3/3e/OE8XKK_Personal_Information.png/669px-OE8XKK_Personal_Information.png). Weitere Auflösungen: [268 × 240 Pixel](https://wiki.oevsv.at/w/nsfr_img_auth.php/thumb/3/3e/OE8XKK_Personal_Information.png/268px-OE8XKK_Personal_Information.png) | [920 × 825 Pixel](https://wiki.oevsv.at/w/nsfr_img_auth.php/3/3e/OE8XKK_Personal_Information.png).

[Originaldatei](#page-1-0) (920 × 825 Pixel, Dateigröße: 98 KB, MIME-Typ: image/png)

### <span id="page-1-2"></span>Dateiversionen

Klicken Sie auf einen Zeitpunkt, um diese Version zu laden.

# **BlueSpice4**

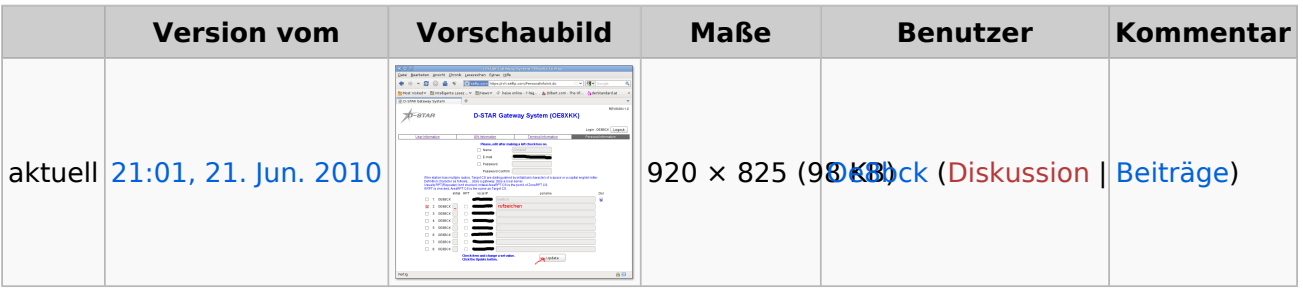

Sie können diese Datei nicht überschreiben.

## <span id="page-2-0"></span>Dateiverwendung

Die folgende Seite verwendet diese Datei:

**•** [Registrierung OE8XKK](#page-4-0)

## <span id="page-3-0"></span>**Christof, OE8BCK**

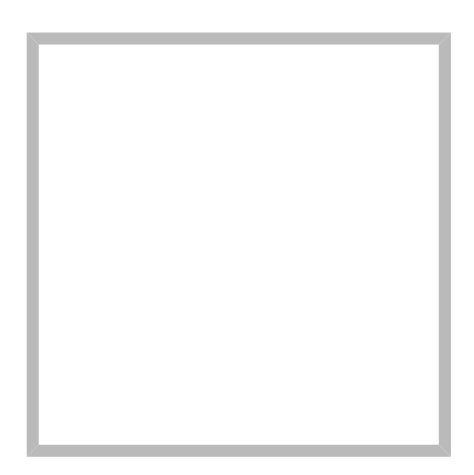

Name Christof, OE8BCK

## **[Christof, OE8BCK](https://wiki.oevsv.at)**

Name Christof, OE8BCK

## <span id="page-4-0"></span>**Registrierung OE8XKK**

#### **Registrierung des Terminals**

In D-Star werden die Verbindungen über sog. Terminals geführt. Um weltweit QRV zu sein, muss man mindestens ein Terminal registrieren.

Zuerst einloggen in [https://oe8chk.org:47171](https://oe8chk.org:47171/Dstar.do) [/Dstar.do](https://oe8chk.org:47171/Dstar.do) (Rufzeichen in Grossbuchstaben, Passwort wie angegeben)

Dann im Reiter **"Personal Information"** die Daten eintragen. Wenn man nur ein D-Star gerät sein Eigen nennt, dann reicht die Registrierung eines.

Das Bild nebenan zeigt in roter Farbe, welche Daten man für ein Terminal eingeben muss. Das Häkchen in der ersten Spalte zeigt an, dass man diese Daten hinzufügen möchte, in

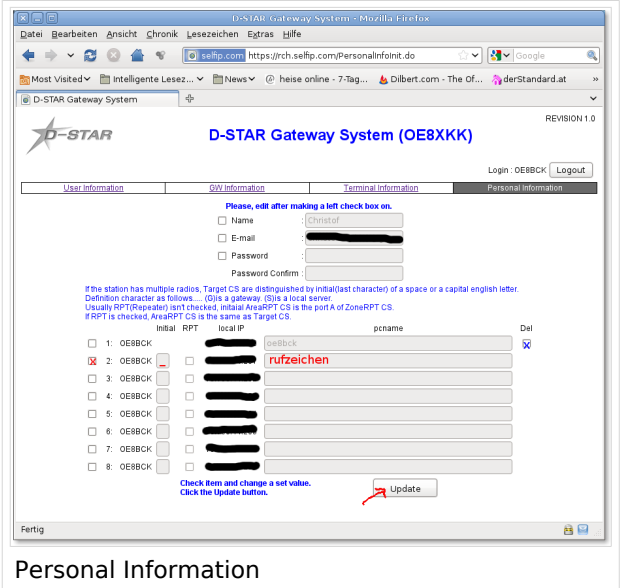

der 3. Spalte ist das eindeutige Suffix (A-Z oder Leerzeichen) anzugeben. In den meisten Fällen wird hier für das erste Terminal das Leerzeichen wie im Bild symbolisiert eingetragen. Weiters wird meist das Rufzeichen in Kleinbuchstaben im Feld pcname eingetragen und dann erfolgt die Registrierung nach anklicken des Button **"Update"**. Fertig.

Möchte man ein Terminal löschen, so ist das mit blau gekennzeichnete Häckchen zu setzen und auf "Update" zu drücken.